# 2N Sprechstelle

## **Connected**

**Tutorial**

## **myGEKKO**

**&**

**Konfiguration 2N Sprechstelle von 2-Wippen auf 1-Wippe**

Version 1.0 22.01.2019

Art. Nr. MRK.TUT.SYS.3001

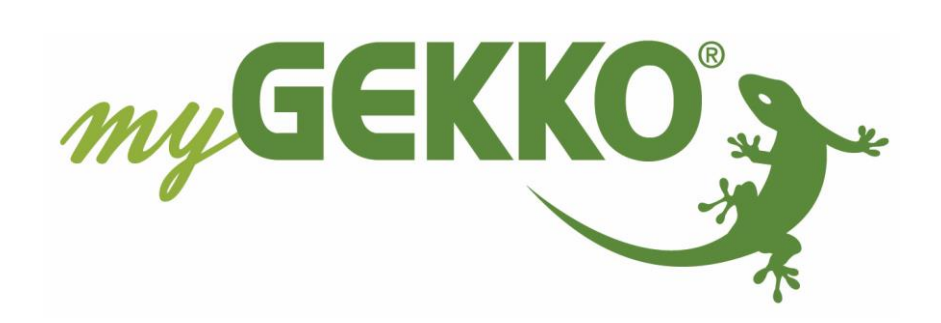

## <span id="page-1-0"></span>Änderungen

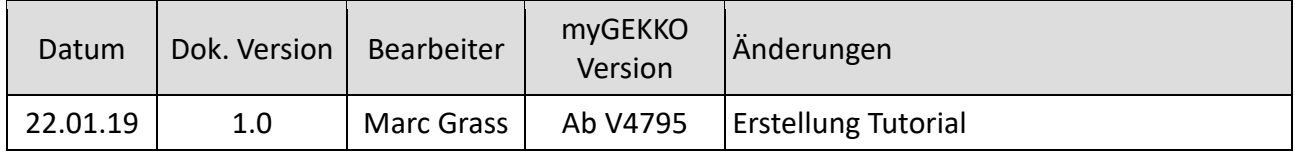

## **Inhaltsverzeichnis**

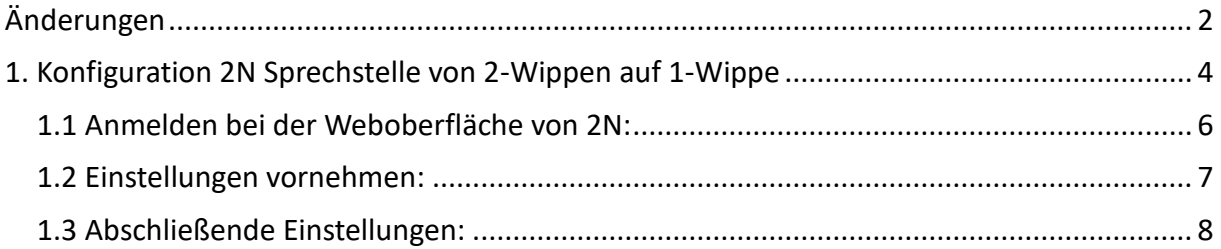

## <span id="page-3-0"></span>1. Konfiguration 2N Sprechstelle von 2-Wippen auf 1-Wippe

Sie haben die 2N Sprechstelle eingerichtet wie in der Anleitung beschrieben und haben statt der 2-fach Wippe die große 1-fach Wippe installiert.

Dort ist ein Problem aufgefallen, bei dem die Türklingel nicht funktioniert, da beim Tastendruck auf die Mitte, beide Tasten gleichzeitig gedrückt werden und das Klingelsignal nicht übertragen wird.

Um die 2N Sprechstelle umzukonfigurieren gehen Sie wie folgt vor:

#### **Konfigurieren Sie Ihren Laptop/PC um und vergeben eine statische IP-Adresse, rufen Sie dafür die Übersicht der Netzwerkverbindungen auf**

- 1. Netzwerkadapter wählen mit einem Doppelklick (Ethernet oder WLAN)
- 2. Eigenschaften aufrufen
- 3. Internetprotokoll, Version 4 (TCP/IPv4) auswählen mit einem Doppelklick
- 4. Umstellen von automatisch zu manueller Eingabe der IP-Adresse und geben die IP-Adresse und Subnetzmaske ein:

IP-Adresse: 191.168.10.17

Subnetzmaske: 255.255.255.0

5. Bestätigen mit OK

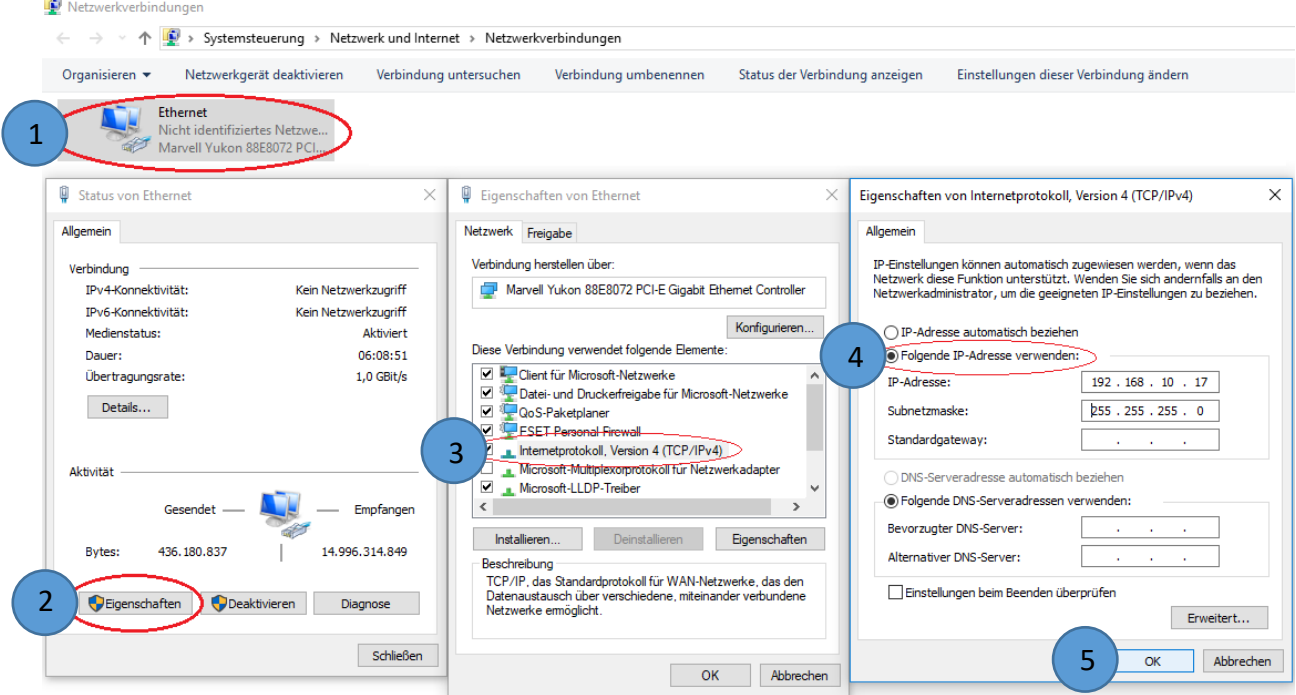

#### **Hinweis:**

- − Wenn Ihre 2N Sprechstelle eine andere IP-Adresse hat müssen Sie die IP-Adresse ihres Laptops dementsprechend anpassen.
- − Wenn die 2N Sprechstelle in das gleiche Netz wie Ihr Laptop eingebunden wurde müssen Sie nur noch die IP-Adresse in den Browser eingeben.

#### **Öffnen Sie den Browser**

- 1. IP-Adresse der Sprechstelle eintragen (192.168.10.220) und bestätigen mit Enter
- 2. Erweiterte Informationen einblenden
- 3. Weiter zu 192.168.10.220 bestätigen

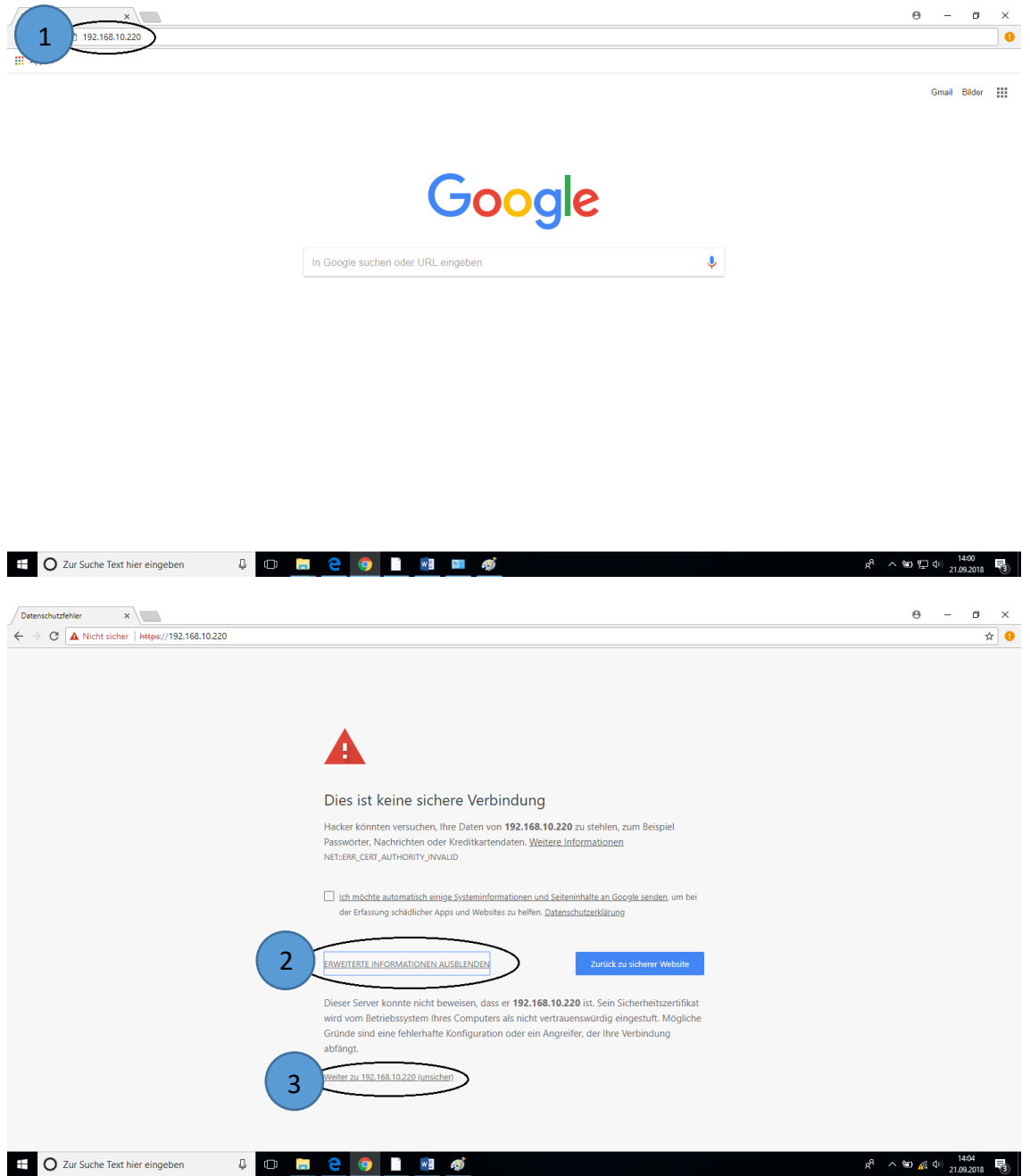

#### <span id="page-5-0"></span>*1.1 Anmelden bei der Weboberfläche von 2N:*

- 1. Geben Sie den **Usernamen** ein: **admin**
- 2. Geben Sie das **Passwort** ein: **2Nmygekko** und mit Login bestätigen
- 3. Nun gelangen Sie auf die Weboberfläche und klicken den Button Hardware an
- 4. Wählen Sie als nächstes den Button Extenders an

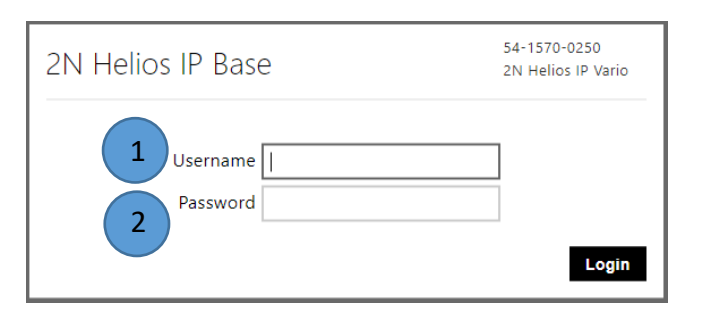

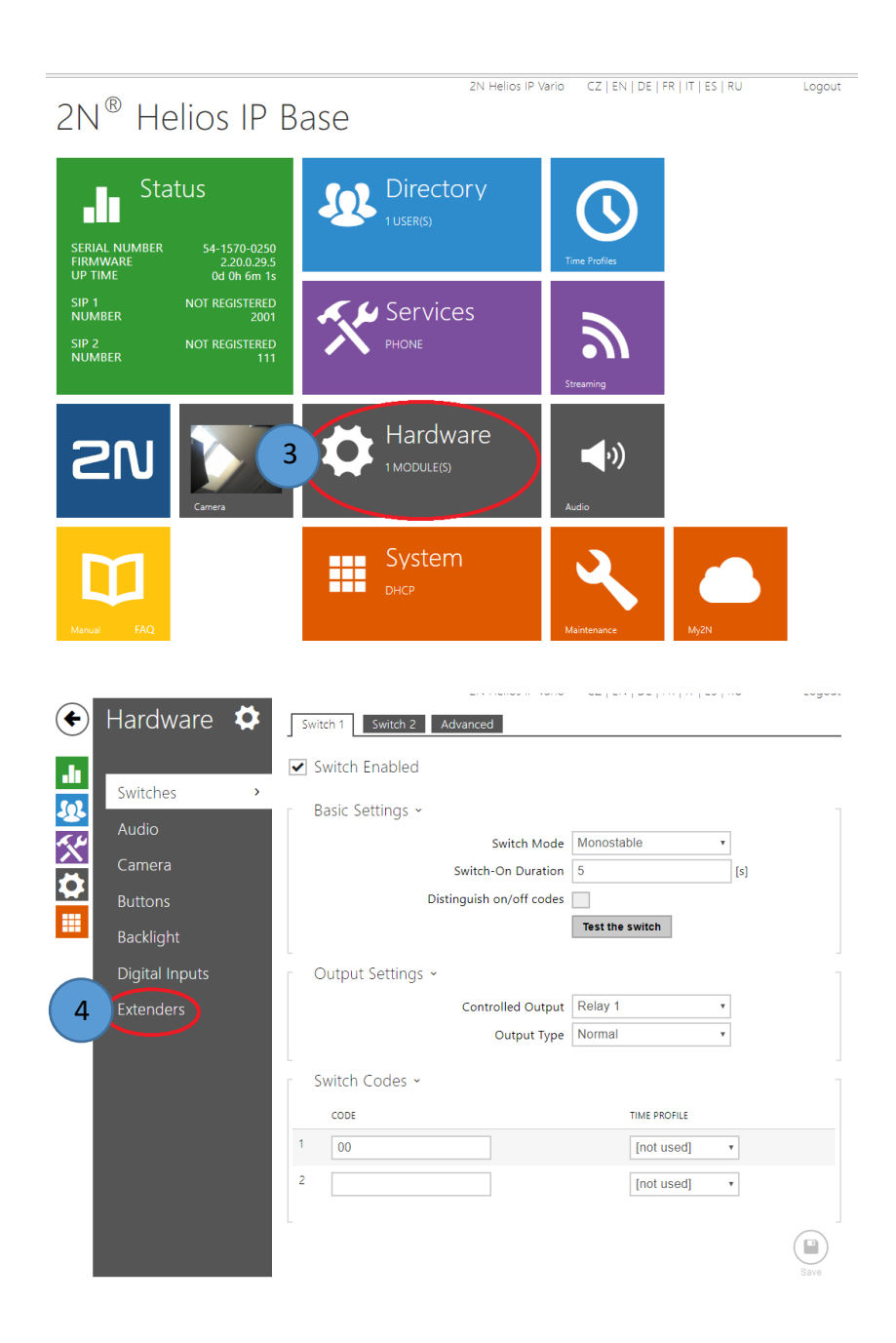

#### <span id="page-6-0"></span>*1.2 Einstellungen vornehmen:*

- 1. Bei Main Unit Button Count muss "Two Buttons" ausgewählt sein
- 2. Einstellungen speichern
- 3. Den Menüpunkt Buttons auswählen
- 4. Den zweiten myGEKKO Button löschen
- 5. Einstellungen speichern
- 6. Wieder zurückwechseln in den Menüpunkt Extenders

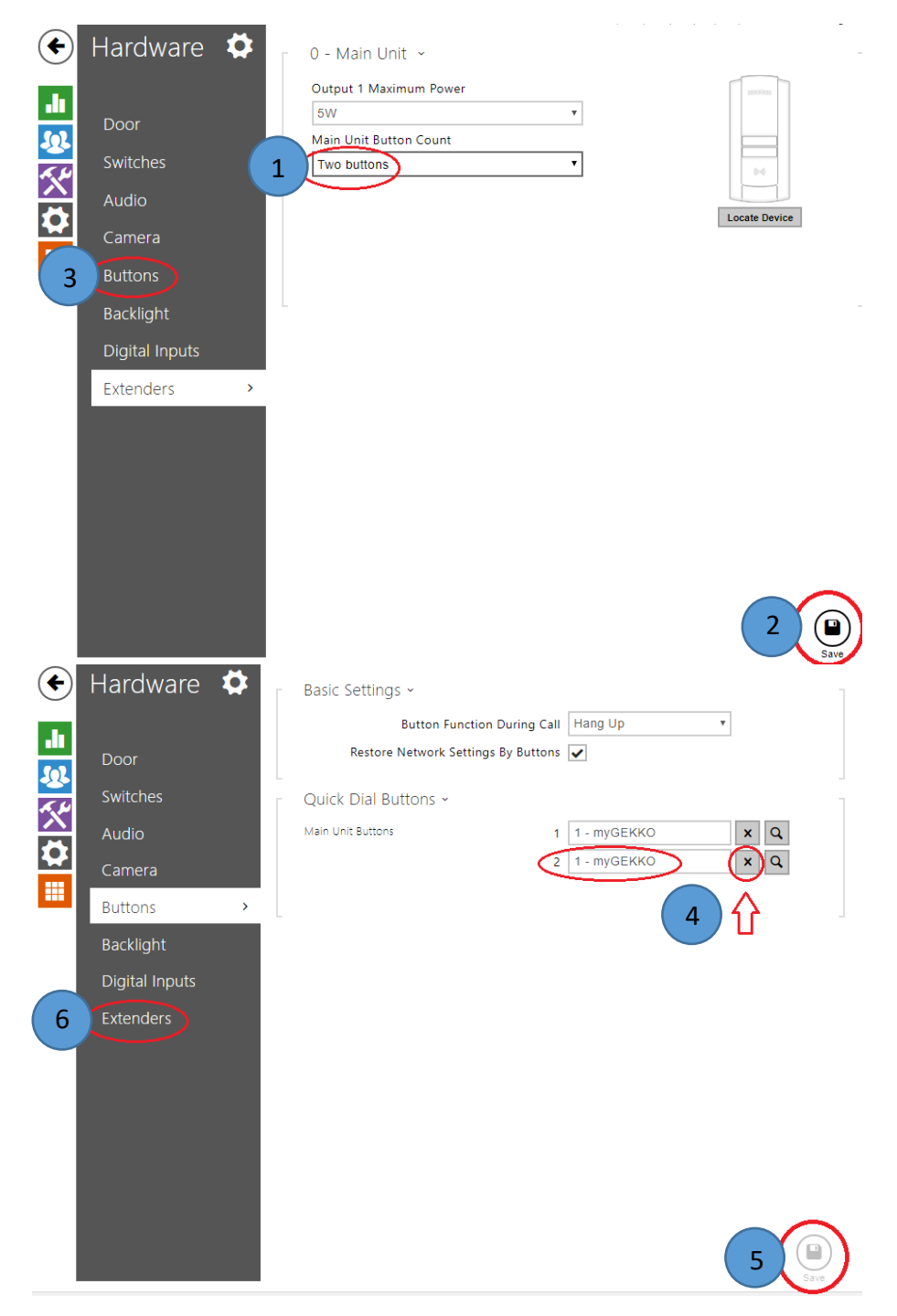

### <span id="page-7-0"></span>1.*3 Abschließende Einstellungen:*

- 1. Bei Main Unit Button Count "Just one" anwählen
- 2. Einstellungen speichern
- 3. In den Netzwerkverbindungen "IP-Adresse automatisch beziehen" auswählen
- 4. "DNS-Serveradresse automatisch beziehen" auswählen
- 5. Bestätigen mit OK→OK→Schließen

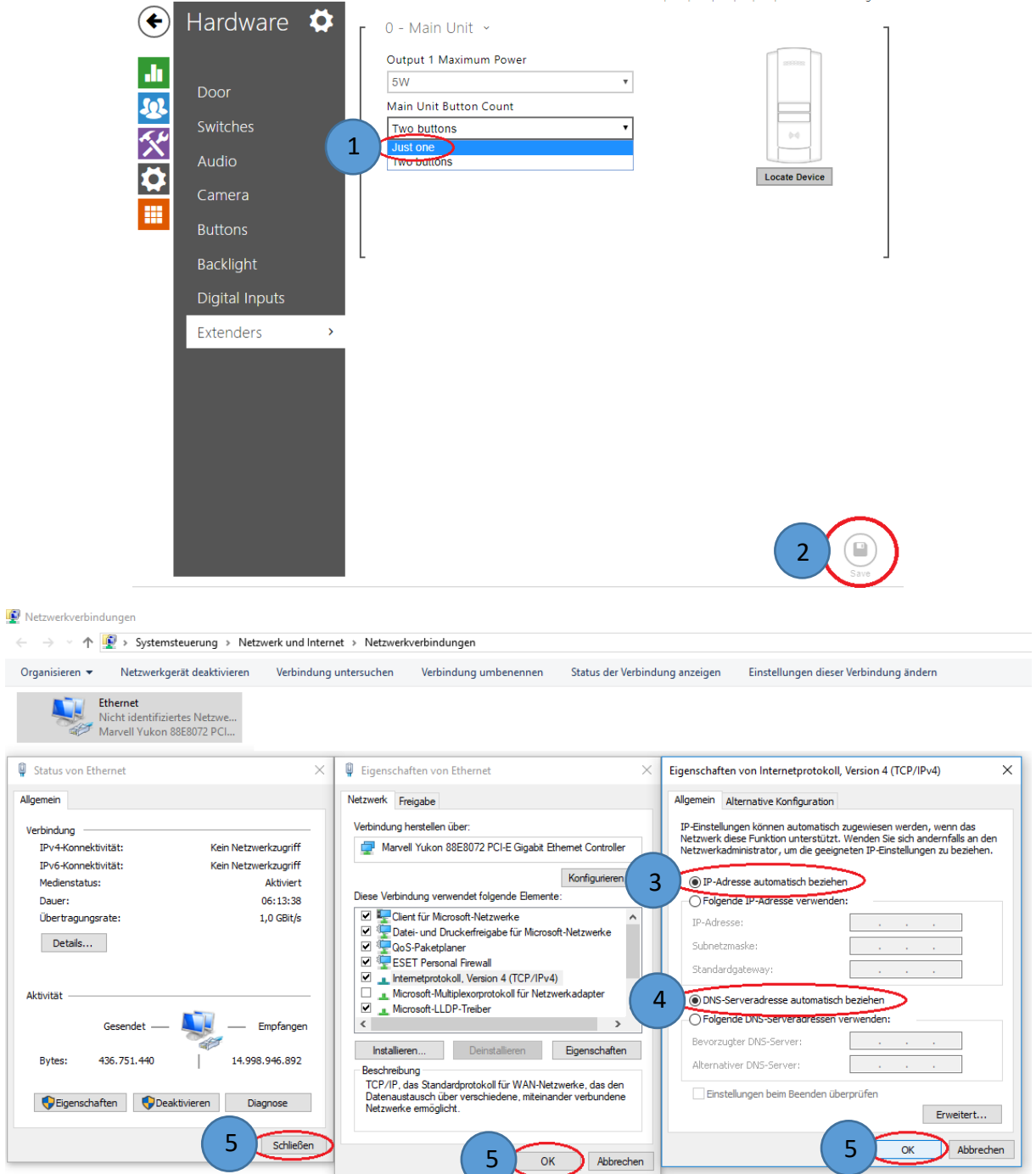

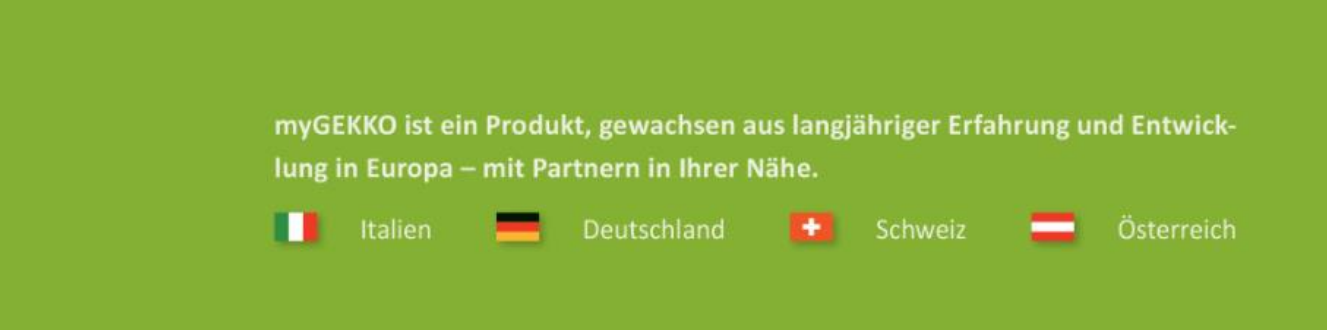

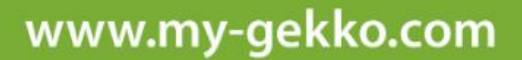

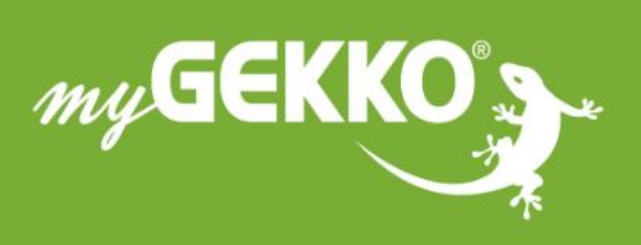

#### A first class product of Europe!

The result of a close collaboration between Italy, Switzerland and Germany